# **Xilinx Tutorial**

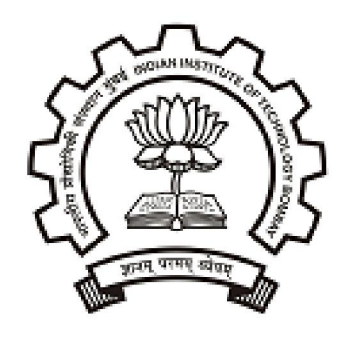

### Pallavi Paliwal (pallavip@ee.iitb.ac.in) Indian Institute of Technology, Bombay

# **Contents**

### **1. Introduction to Xilinx**

- § *Purpose of Xilinx Tool*
- § *Xilinx Flow Overview*
- § *Available Xilinx Product Families*
- § *Selection Consideration for Xilinx Device*
- **2. Creating new ISE Project**

### **3. Synthesizing the Design**

- § *Understanding Synthesis Process Properties*
- § *Analyzing Synthesis Report*
- § *Generating Post-Synthesis Simulation Model*
- **4. Specifying User Constraints**
	- § *Understanding Timing Constraints*
	- § *Assigning Package Pins*
- **5. Translating the Design**
- **6. Mapping the Design**
	- § *Understanding MAP Options*
	- § *Analyzing MAP Report*
- **7. Placing and Routing the Design**
	- § *Understanding PAR options*
	- § *Analyzing PAR Report*
	- § *Asynchronous Delay Report*
	- § *Post PAR Static Timing Analysis*
	- § *Generating Post PAR Simulation Model*
- **8. Generating BitMap File**

# Purpose of Xilinx Tool

### *Requirement of Xilinx Tool :*

Xilinx is a Synthesis Tool which converts Schematic/HDL Design Entry into functionally equivalent logic gates on Xilinx FPGA, with optimized speed & area.

So, after specifying behavioral description for HDL, the designer merely has to select the Library and specify Optimization Criteria; and Xilinx Synthesis Tool determines the netlist to meet the specification; which is then converted into Bit-File to be loaded onto FPGA PROM .

Also, Xilinx Tool generates Post-Process Simulation Model after every Implementation Step, which is used to functionally verify generated netlist after processes, like Map, Place & Route.

### *Some more Features of Xilinx :*

- Allows Mixed Mode HDL Design Entry
- Xilinx ISE allows integration with other Synthesis Engine from Mentor Graphics/Exemplar, Synopsys and Synplicity. (XST is proprietary Synthesis Tool of Xilinx.)

# Xilinx Flow Overview

- 1) Add HDL/Schematic Design Entry to ISE Project, targeted for a particular Xilinx Product Family.
- **2) Design Synthesis** : Converts HDL into equivalent boolean equations; according to which logic gates are then correspondingly packed into Logic Cells, LUT's & FF's from Xilinx UNISIM Library

### **3) Design Implementation** :

**I. Translate** : Translate step checks the design and ensures that netlist is consistent with chosen architecture. Translate also checks User-defined Constraint file, for any inconsistencies.

> *The above mentioned Process Steps are Technology-Independent Part of Xilinx, since these processes would be carried out successfully by tool, for any product family. (irrespective of the resources available in that particular Xilinx FPGA Product*) [Figure Source: Xilinx ISE 8 Software Manual]

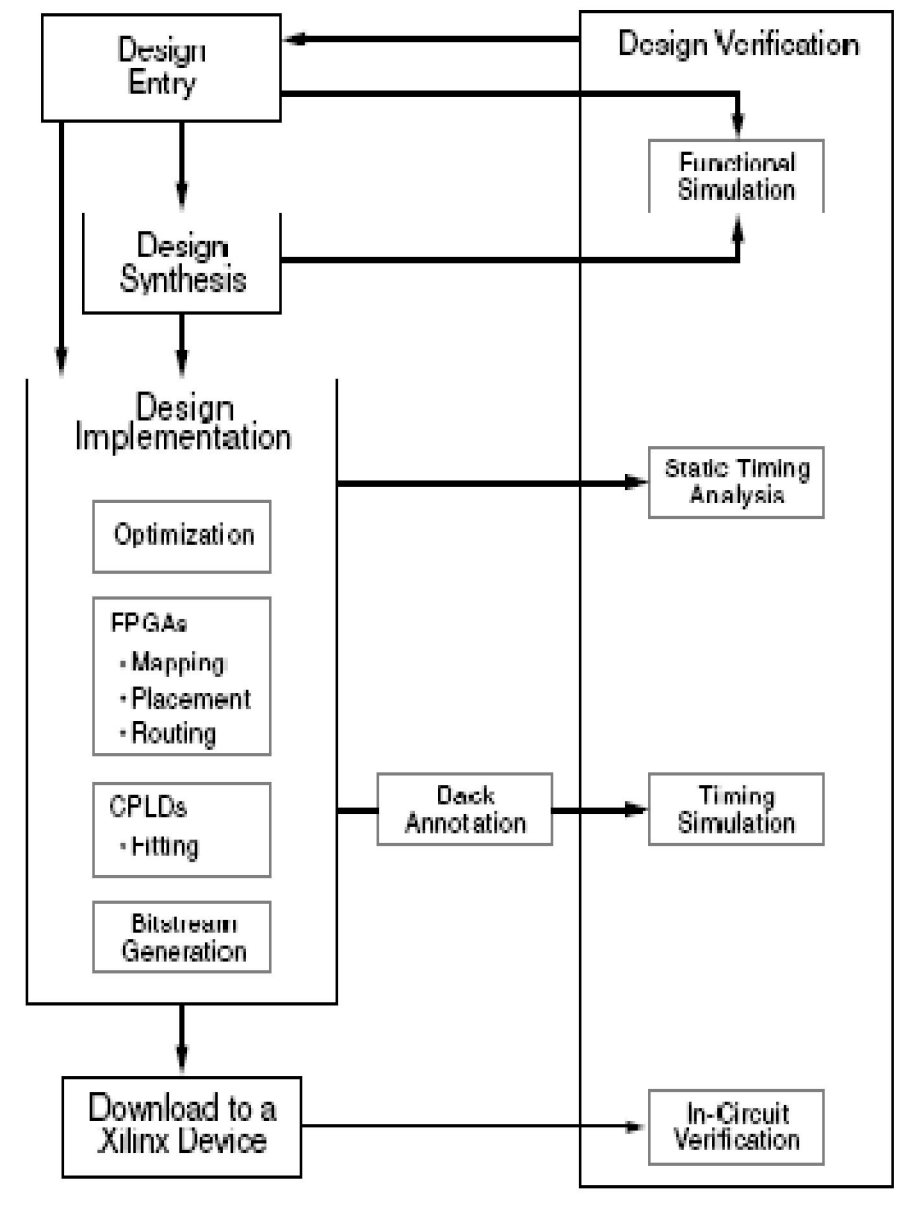

## Xilinx Flow Overview

*The following mentioned Implementation Process Steps are Technology Dependent Part of Xilinx, wherein Design could be Mapped, Placed & Routed, with desired Speed & Area constraint, only if Targeted Xilinx Product has required speed grade, sufficient Logic Blocks & Interconnect resources available for Design Entry.* 

- **II. Map** : Calculates & Allocates Physical Combinational Logic Blocks (CLB) & Input Output Block (IOB) Components in Targeted Device, to Logic Element symbols in Netlist that is generated during Translation Process.
- **III. Place & Route (PAR):** Places CLBs into logical position and utilizes the routing resources on target device, to connect logic cells on Xilinx Product such that desired Timing Specification are met.
- **4) Bit-File Generation :** Creates Bit-Stream file containing Configuration Data for Target FPGA Device

\_\_\_\_\_\_\_\_\_\_\_\_\_\_\_\_\_\_\_\_\_\_\_\_\_\_\_\_\_\_\_\_\_\_\_\_\_\_\_\_\_\_\_\_\_\_\_\_\_\_\_\_\_\_\_\_\_\_\_\_\_\_\_\_\_\_\_\_\_\_\_\_\_\_\_\_\_\_\_\_\_\_\_\_\_\_\_\_

### *Further in this tutorial, Xilinx Flow will be demonstrated through 32-bit Shift and Add Multiplier Implementation on Spartan xc3s500e-5-pq208 device.*

This 32-bit Shift & Add Multiplier latches value on Input Data Bus, when START control signal is high; and outputs valid 64-bit Product, while asserting DONE control signal high.

DUT asserts READY control signal, when Multiplier FSM is in idle state.

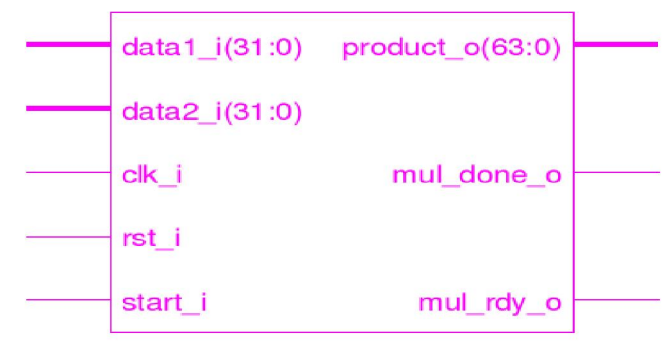

library IEEE: use IEEE. STD\_LOGIC\_1164.ALL; use IEEE. STD LOGIC ARITH. ALL: use IEEE. STD\_LOGIC\_UNSIGNED.ALL;

entity shift\_add\_multiplier is

```
port (data1_i : in std_logic_vector(31 downto 0);-- Multiplicand Input
      data2_i : in std_logic_vector(31 downto 0);-- Multiplier Input
      product_0: out std\_logic\_vector(63 downto 0) :-- Data Product output
      clk_i : in std_logic;-- Input Clock Signal
      rst_i : in std_logic;-- Input Reset Signal
      start_i : in std_logic;-- Input START Control Signal
      mul_done_o: out std_logic:-- Multiplication DONE Output Control Signal
      mul_rdy_o : out std_logic) :-- Multiplier Block READY
```
end shift\_add\_multiplier;

-- On assertion of Start Input signal, Multiplier Block latches two Input Data -- Double Word; and after 32 clock cycles, places multiplied value on 64-bit -- product\_o o/p signal, while asserting mul\_done\_o signal (indicating valid -- 64-bit data product is available on output signal 

architecture shift\_add\_multiplier\_logic of shift\_add\_multiplier is

type state\_type is (start\_st,load\_st,shift\_add\_st); -- Multiplier FSM States

signal cur\_state,nxt\_state : state\_type := start\_st; -- FSM Current/Next State Register

signal mull\_shift\_reg : std\_logic\_vector(63 downto 0); -- Multiplicand Shift Register signal mul2\_shift\_reg : std\_logic\_vector(31 downto 0); -- Multiplier Shift Register

```
signal product_d1: std_logic_vector(63 downto 0); -- Product 0/P Signal used in
                                                  -- Sequential Adder
signal product_d : std_logic_vector(63 downto 0); -- Temporary Product Output from Adder
-- Multiplier O/P is valid only when mul_done_o control signal is asserted
signal mul_done_d : std_logic; -- DONE Control Signal o/p from Combinational Block
-- Input data could be latched by Multiplier block, only when mul_rdy_o signal is high
signal mul_rdy_d : std_logic; -- READY Control Signal o/p from Combinational Block
begin
 product_0 \leq product_d1;
<u>. De la production de la production de la production de la production de la production de la production de la</u>
-- Sequential Logic : Output Data/Control Signals are registered
 process(clk_i,rst_i)begin
 -- Reset Multiplier Block asynchronously on Assertion of rst_i signal
   if (rst_i = '1') then
     cur\_state \leq start\_st ;
     product_d1 <= (others->'0') ;
     mul\_done\_o \leq '0'mul_rdy_o \leq 0'elsif(clk_i'event and clk_i = '1') then
     cur\_state \leq nxt\_stateproduct_d1 \le product_d;
     mul_done_o <= mul_done_d
     mul\_rdv\_o \le mul\_rdv\_d :
   end if:
```
end process;

```
Sequential Logic : Multiplicand & Multiplier Shift Register
    process(clk_i,rst_i)begin
 if (rst_i = '1') then -- Asynchronous Reset
   mull\_shift\_reg \leq X"0000_0000_0000_00000"mul2\_shift\_reg \leq X"0000\_0000"elsif (clk_i' event and clk_i = 'l') then
   if (nxt_state = load_st) then --Next State as Load acts as Load Enable
                                 --signal for Shift Register
     mull_shift_reg <= X"0000_0000" & data1_i;
     mul2_shift_reg <= data2_i ;
   elsif (nxt_state = shift_add_st) then --Next State as Shift_Add acts as Shift Enable
                                        --signal for Shift Register
     mull_shift_reg <= mull_shift_reg(62 downto 0) &'0';-- Shift Left Multiplicand
     mul2_shift_reg <= '0' & mul2_shift_reg(31 downto 1);-- Shift Right Multiplier
   end ifend if:
end process;
                             .<br>2002 - Antonio de la carte de la carte de la carte de la carte de la carte de la carte de la carte de la carte
FSM Next State Generation Logic
       process(cur_state, start_i, mul_done_d)
```
begin

```
-- On assertion of Start Control I/P, load Input data words
    when start_st => if (start_i = '1')then
                         nxt\_state \leq load_st ;
                        else
                         nxt\_state \leq start\_st;
                        end if:
    -- Load State is asserted only for 1 clock cycle
    when load_st \implies nxt_state <= shift_add_st :
    -- FSM continues to remain in Shift_Add state, depending on width
    -- of smaller data byte
    when shift_add_st => if (mul\_done_d = '1') then
                        nxt\_state \Leftarrow start\_st:
                       else
                        nxt_state \Leftarrow shift_add_st:
                       end if:
    when others \Rightarrow nxt_state \leq start_st :
  end case;
end process;
     - FSM Output Signal Generation Logic
 process(cur_state,mul2_shift_reg,mul1_shift_reg,product_d1)
begin
  case cur state is
    when start_st => product_d <= (others= '0');
                    mul done d \leq 0mu1_rdy_d \leq 1'
```
case cur\_state is

```
when load_st => if (mul2-shift_reg(0) = '1') then-- Multiplier LSB checks whether 0 or shifted
                        product_d <= mull_shift_reg ; -- Multiplicand has to be added to temporary
                                                        -- Product Register
                      else
                        product_d \leq X''0000_0000_0000_0000'':
                      end ifmul\_done_d \leq '0'÷
                      mul_rdv_d \leq 0'when shift_add_st => if (mul2_sshift_reg(0) = '1') then
                           product_d \leq product_d + mul1\_shift\_reg;else
                           product_d \leq product_d:
                         end if:-- done_d signal asserts when Multiplier Shift Register value is 1
                        if (mul2\_shift\_reg = X''0000\_0001'') then
                          mul\_done_d \leq '1';mdl_rdy_d \leq 1'else
                          mul\_done_d \leq '0';mul_rdy_d \leq 0end if:
    when others => product_d <= X''0000_0000_0000_00000";
                   mul\_done\_d \leq '0'mul_rdv_d \leq 1'end case;
end process:
```

```
end shift_add_multiplier_logic;
```
# Available Xilinx Product Families

• **Spartan**

• **Coolrunner**

• **Virtex**

• **XC9500**

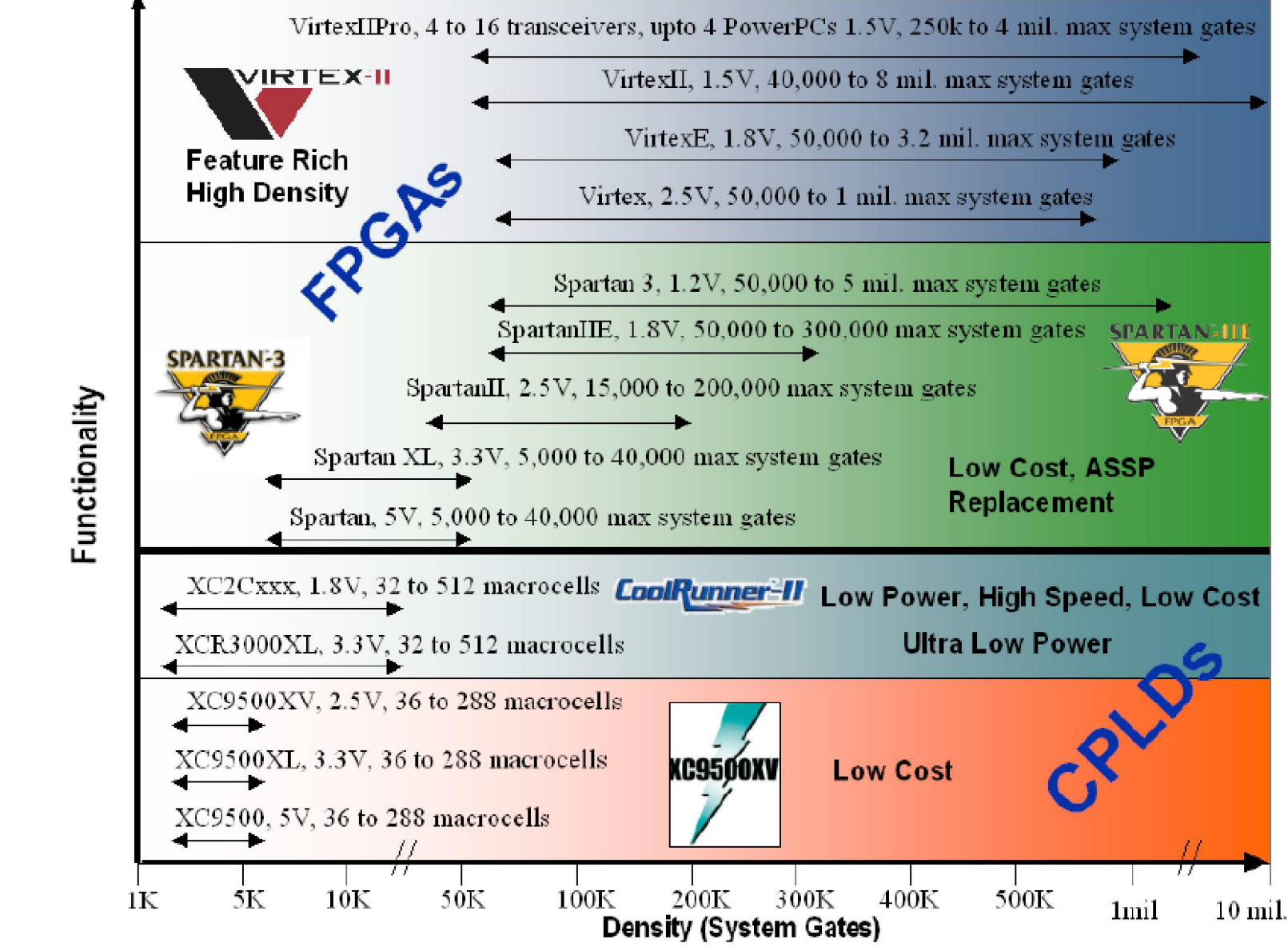

<sup>[</sup>Figure Source: Programmable Logic Design Quick Start Handbook, By Karen Pawell & Nick Mehta]

# Selection Consideration for Xilinx Device

According to Design Specification, decide which device best meets the design criteria. *Selection Consideration in order of general priority are :-*

*1. Speed Requirement* :- If the Maximum Frequency requirement for the design is not met with a particular Xilinx device, choose a Xilinx device of higher Speed Grade (or) switch to next generation Xilinx Product Family.

*For eg. Following is the Speed Comparison of Shift & Add Multiplier synthesized on Spartan Device (with different Speed Grade) & Virtex Device.*

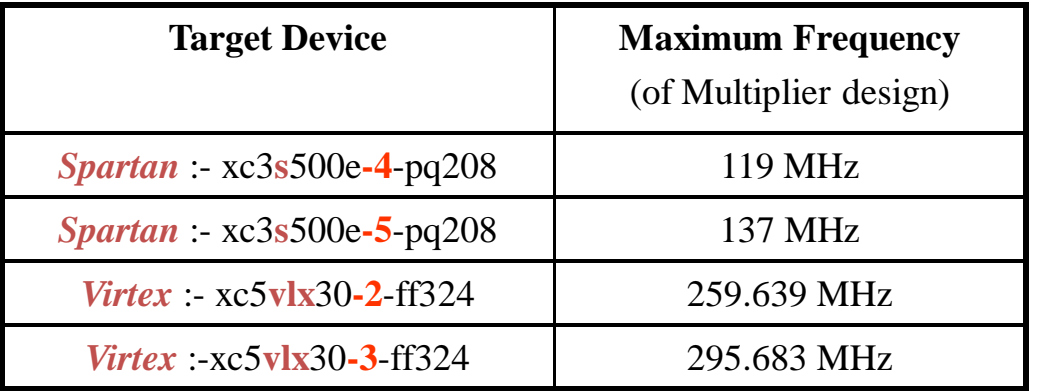

#### *Note* :-

i) In Target Device Name, **-2/-3/-4/-5** indicates **Speed Grade** available for the device. (Higher the indicated Speed Grade number, higher is the maximum frequency obtained through that device) ii) Virtex and Spartan Product Family are indicated by text "**vlx**" and "**s**" respectively, in Xilinx Device name.

## Selection Consideration for Xilinx Device

### *2. Logic Density :-* Choose the device which has Gate Count and Macro-Cells to meet the Logic Density of the design.

*For e.g. Following is Device Utilization Summary of Multiplier Implementation on xc3s500e-5-pq208 device. (Here, number 500 in device name indicates that this device has 500k gates)*

*Device utilization summary: --------------------------------*

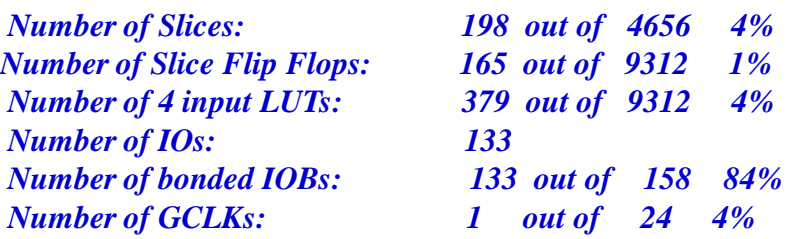

*(Small Designs like Multiplier can be implemented on CPLD Number 5 ories having minimum number of gates, amongst available*  $X$ *ilinx Product families*)

*3. Package Type and Number of IO Pins* **:-** Based on Number of Input/Output Ports of the design, decide on device having sufficient number of IO Pins.

*For e.g. 32-bit Multiplier Design cannot be implemented using device 3s500ecp132-5, since, this Chip-Scale Package only has 92 I/O pins, whereas Multiplier design here has 133 I/O ports.*

*xc3s500e-5-pq208 device can be used for Multiplier Design because this Plastic Quad Flat Package has 158 I/O Pins.*

## Creating new ISE Project

1. From Project Navigator, select File > New Project.

(Specify the *Project Name*, *Project Location*; and select *Top Level Source Type* as HDL)

2. Click *Next* & describe **Device Properties** in New Project Wizard. *(Based on the Selection Design Consideration mentioned earlier, select Xilinx Product Family/ Device Type/ Package Type & Speed Grade)*

*Following image window indicates the Device Properties selected for Shift-Add Multiplier Implementation :-*

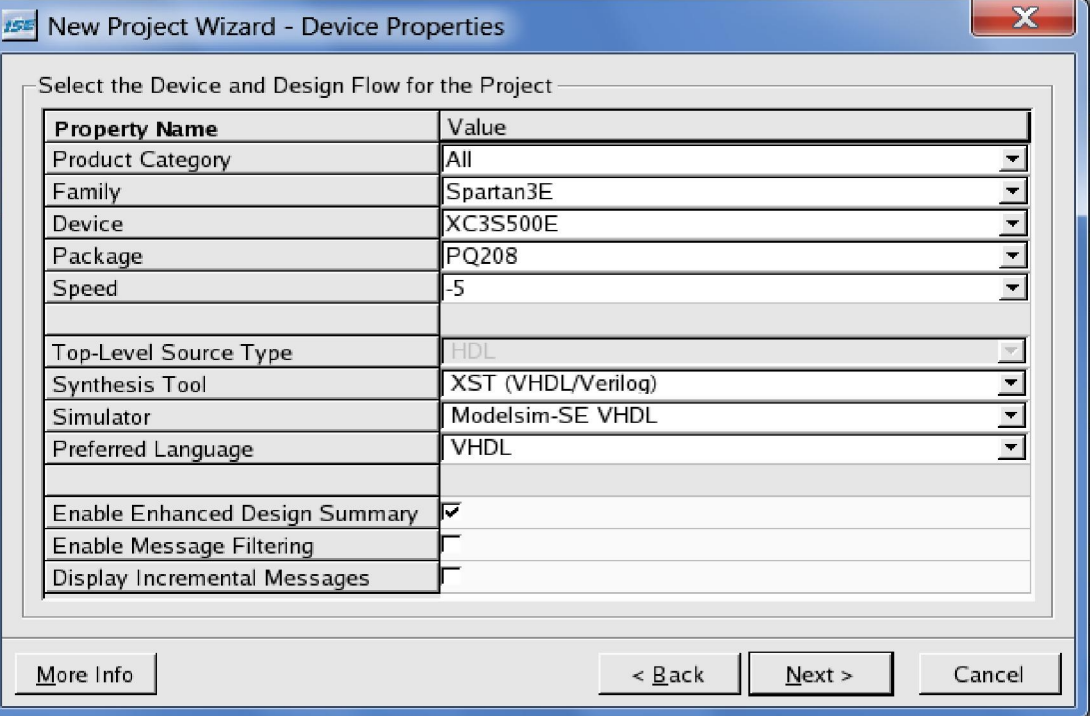

3. Click *Next* & then click *Add Source* tab in New Project Wizard, to browse and add existing HDL source files to current ISE Project

# Synthesizing Design

#### *Synthesis Tool Functionality :*

During synthesis, HDL files are translated into gates and optimized for the target architecture.

- Thus, XST Synthesis tool uses design's HDL code and generates a supported netlist type (NGC) for Xilinx implementation tools, by performing following general steps :-
- **Analyze / Check Syntax** of the Source Code.
- **Compile :** Translates and optimizes the HDL code into a set of components that the synthesis tool can recognize.
- **Map** : Translates the components from the compile stage into the target technology's primitive components from UNISIM Library.

#### *Steps to Synthesize HDL Design :*

- Select top-level HDL design in the *Sources* window.
- To set Synthesis options, right-click *Synthesize XST* in the *Processes* window; select *Properties* to display the *Process Properties* dialog box.
- With the top-level source file selected, right-click *Synthesize XST* in the Processes window & select *Run* option.
- Synthesis Report file is stored with extension <project\_name>syr in ISE Project Directory.

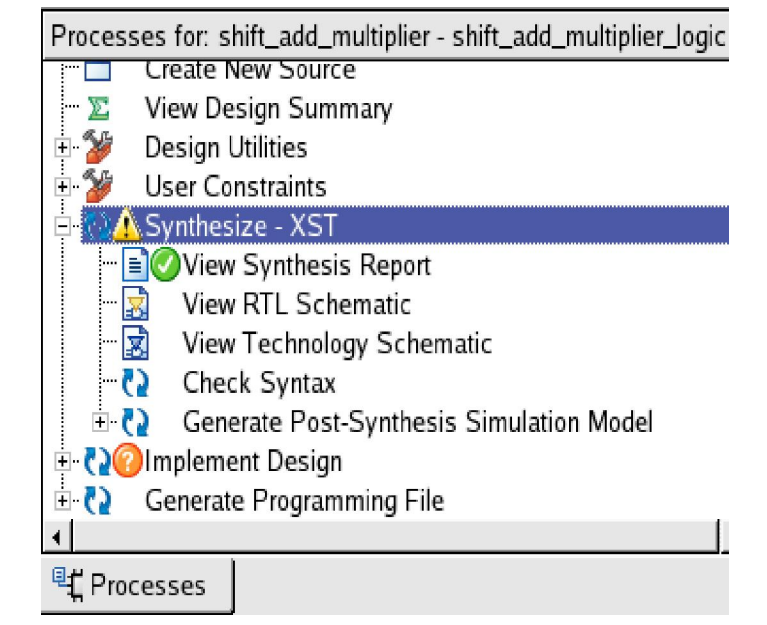

## Synthesizing Design – *Understanding Synthesis Options*

[Source : Xilinx Synthesis and Simulation Design Guide]

Synthesis options enables designer to modify the behaviour of the synthesis tool, to make optimizations according to the needs of design.

- *Optimization Effort :* constraint allows to choose synthesis optimization level as *Normal* or *High* optimization.
- *Optimization Goal :* constraint allows to choose synthesis optimization strategy as *Speed* or *Area*.

*For e.g. In Shift Add Multiplier implementation, when Optimization Goal is selected as Area, though Number of Slices and LUTs utilized reduces by 1%, but the maximum frequency for the design also reduces by 8MHz, in comparison to Synthesis done with default Optimization Goal (i.e. Speed).*

- *Use Synthesis Constraint File :* option allows to include (or) exclude **.xcf** Constraint File ,during synthesis process.
- *Keep Hierarchy* : is a synthesis and implementation constraint. If hierarchy is maintained during Synthesis, the Implementation tools will use this constraint to preserve the hierarchy throughout the implementation process and allow a simulation netlist to be created with the desired hierarchy. *Though preserving the hierarchy gives the advantage of fast processing; but, merging the hierarchy blocks improves the fitting results (i.e. fewer device macrocells & better frequency).*
- *Global Optimization Goal* : allows to optimize speed in different regions (register to register, inpad to register, register to outpad, and inpad to outpad) of the design.
- *Write Timing Constraints* : enables or disables propagation of timing constraints to the NGC file, which will be used during place and route, as well as synthesis optimization.
- *Slice Utilization Ratio* : defines the area size in absolute number or percent of total number of slices that XST must not exceed, during timing optimization.

## Synthesizing Design – *Understanding HDL Options*

[Source : Xilinx Synthesis and Simulation Design Guide]

#### • *RAM / ROM / MUX / DECODER / PRIORITY ENCODER / LOGICAL SHIFTER / SHIFT REGISTER / LOGICAL*  **SHIFTER Extraction :** constraints enable or disable corresponding macro inference.

• *Following table indicates how various constraints control the way, the macro-generator implements the inferred various macros:-*

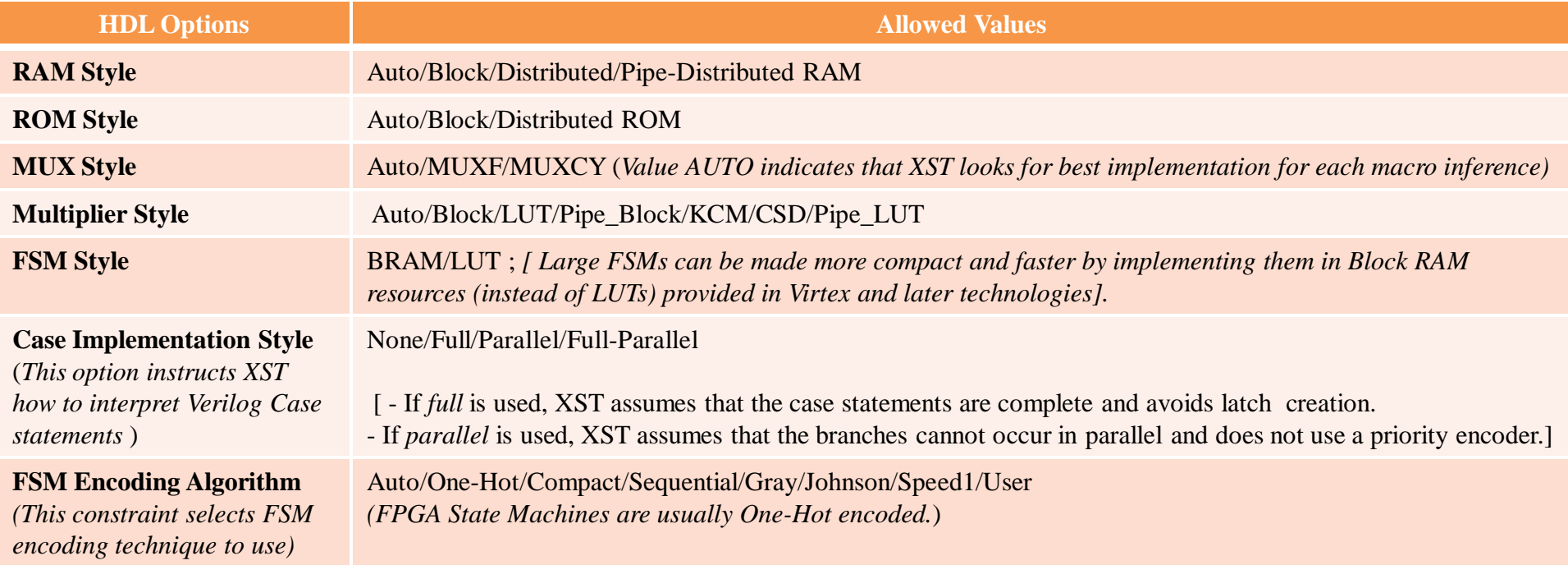

## Synthesizing Design – *Understanding HDL Options*

*For e.g. In Shift Add Multiplier Synthesis, leaving FSM Encoding Algorithm as "Auto" causes One-Hot encoding to be implemented for <*cur\_state*> and <*nxt\_state*> signal.*

Using one-hot encoding for signal <cur\_state>.

INFO:Xst:2117 - HDL ADVISOR - Mux Selector <cur\_state> of Case statement line 121 was re-encoded using one-hot encoding. The case statement will be optimized<br>(default statement optimization), but this optimization may lead

- add an 'INIT' attribute on signal <cur\_state> (optimization is then done without any risk)
- use the attribute 'signal\_encoding user' to avoid onehot optimization

- use the attribute 'safe\_implementation yes' to force XST to perform a safe (but less efficient) optimization Using one-hot encoding for signal <nxt\_state>.

- *Safe Implementation :* constraint implements FSM with additional logic, that forces FSM to a valid state (recovery state), if FSM gets into an invalid state.
- *XOR Collapsing :* controls collapsing of cascaded XORs into single XOR.
- *Resource Sharing :* constraint enables or disables resource sharing of arithematic operators.

## Synthesizing Design – *Understanding Xilinx Options*

[Source : Xilinx Synthesis and Simulation Design Guide]

- Add I/O Buffers: enables or disables I/O buffer insertion, to all the port names in the top level entity of the design
- *Max Fanout* : constraint limits the fanout of nets or signals. Large fanouts can cause routability problems, therefore XST tries to limit fanout by duplicating gates or by inserting buffers*. (These buffers will be protected against logic trimming at the implementation level by defining a KEEP attribute in the NGC file.)*
- *Number Of Clock Buffers* : controls maximum number of Clock Buffers created by XST.
- *Register Duplication* : enables or disables register replication, during timing optimization and fanout control.
- *Equivalent Register Removal* : enables or disables removal of equivalent registers, described at the RTL Level.
- *Register Balancing* : option allows to move flip-flops and latches across logic to increase clock frequency.

(*Forward Register Balancing will move a set of flip-flops that are at the inputs of a LUT to a single flip-flop at its output. Backward Register Balancing will move a flip-flop which is at the output of a LUT to a set of flip-flops at its inputs. )*

- **Move First Stage**: constraint controls the retiming of registers with paths coming from primary inputs.
- *Move Last Stage*: constraint controls the retiming of registers with paths going to primary outputs.
- *Pack I/O Registers into IOBs* : constraint packs flip-flops in the I/Os to improve input/output path timing.
- *Slice Packing*: option enables the XST internal packer, which attempts to pack critical LUT-to-LUT connections within a slice or a CLB.
- *Use Clock Enable*: enables or disables the use of clock enable function in flip-flops. The disabling of the clock enable function is typically used for ASIC prototyping on FPGAs. In auto mode, XST tries to estimate a trade off between using a dedicated clock enable input of a flip-flop input and putting clock enable logic on the D input of a flipflop.
- *Use Synchronous Set/Reset* : constraint enables or disables the use of synchronous set/reset function in flip-flops.
- *Optimize Instantiated Primitives* : Constraint allows XST to optimize Xilinx library primitives that have been instantiated in HDL.

### Synthesizing Design – *Analyzing Synthesis Report*

#### • *HDL Compilation & Analysis*

During HDL Compilation and HDL Analysis, XST parses and analyzes VHDL/Verilog files and gives the name of the libraries into which they are compiled. During this step, XST may report potential mismatches between synthesis and

simulation results, potential multi-sources, and other issues.

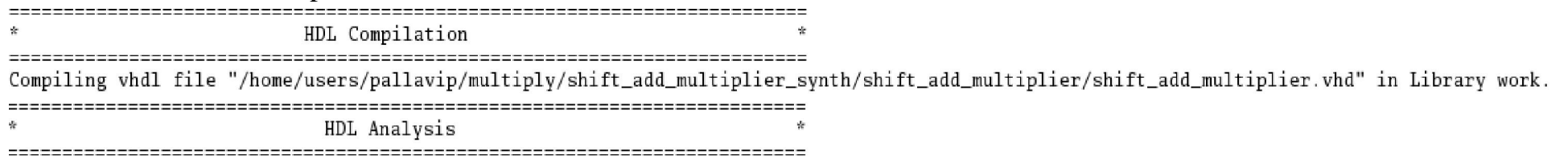

Analyzing Entity <shift\_add\_multiplier> in library <work> (Architecture <shift\_add\_multiplier\_logic>). Entity <shift\_add\_multiplier> analyzed. Unit <shift\_add\_multiplier> generated.

#### • *HDL Synthesis*

During this step, XST tries to recognize as many basic macros as possible ,to create a technology specific implementation.

```
HDL Synthesis
                                       . ==================================
Performing bidirectional port resolution...
Synthesizing Unit <shift_add_multiplier>.
   Related source file is "/home/users/pallavip/multiply/shift_add_multiplier_synth/shift_add_multiplier/shift_add_multiplier.vhd"
   Using one-hot encoding for signal <cur_state>.
   Using one-hot encoding for signal <nxt_state>.
WARNING:Xst - Property "use_dsp48" is not applicable for this technology.
    Found 1-bit register for signal <mul_done_o>.
   Found 1-bit register for signal <mul_rdy_o>.
   Found 3-bit register for signal <cur_state>.
   Found 64-bit register for signal <mull_shift_reg>.
   Found 32-bit register for signal <mul2_shift_reg>.
   Found 64-bit register for signal <product_dl>.
   Found 64-bit adder for signal <product_d1$addsub0000> created at line 174.
    Summary:
       inferred 162 D-type flip-flop(s).
       inferred 1 Adder/Subtractor(s).
Unit <shift_add_multiplier> synthesized.
```
### Synthesizing Design – *Analyzing Synthesis Report*

Following is the sectional details of Synthesis Report (*.syr*) file :-

• *Advanced HDL Synthesis* : During this step, XST performs advanced macro recognition and inference like recognizing dynamic shift registers, implementing pipelined multipliers, coding state machines, etc.

*(Following is the Advanced Synthesis Report section generated for Shift & Add Multiplier)*

Advanced HDL Synthesis Loading device for application Rf\_Device from file '3s500e.nph' in environment /cad/Xilinx. Advanced HDL Synthesis Report Macro Statistics # Adders/Subtractors  $1 - 1$ 64-bit adder  $\cdot$  1 # Registers  $: 165$ Flip-Flops  $: 165$ Final Results • *Low Level Synthesis* : During this step XST RTL Top Level Output File Name : shift\_add\_multiplier.ngr Top Level Output File Name : shift\_add\_multiplier Output Format : NGC reports the potential removal of equivalent Optimization Goal : Speed Keep Hierarchy  $\cdot$  NO flip-flops, register replication, etc Design Statistics  $#$  IOs  $: 133$ Cell Usage : # BELS  $: 643$ • *Final Report* : includes (*NGC*) output file name **GND**  $: \mathbb{L}$ # LUT<sub>2</sub>  $: 104$ (*having extension .ngr*), target family and cell usage. LUT<sub>3</sub> 20  $\#$ LUT4  $: 256$  $\#$ MUXCY  $: 71$  $#$ MUXF5  $: 127$  $\#$ **VCC**  $: 1$ # XORCY  $. 63$ FlipFlops/Latches #  $: 165$  $FDC$ 164 FDP  $\mathbf{1}$  $\mathbf{1}$ # Clock Buffers # **BUFGP**  $\mathbf{1}$ 

132

 $\mathbf{R}^{\text{max}}$ 66

 $.66$ 

#

#

IO Buffers **IBUF** 

OBUF

### Synthesizing Design – *Analyzing Synthesis Report*

Final Report also includes following information :-

• *Device Utilization Summary:* where XST estimates the number of slices, gives the number of flip-flops, IOBs, BRAMS, etc. This report is very close to the one produced by MAP.

*Following is the Device Utilization Summary & Clock Information for Shift Add Multiplier Synthesis :*

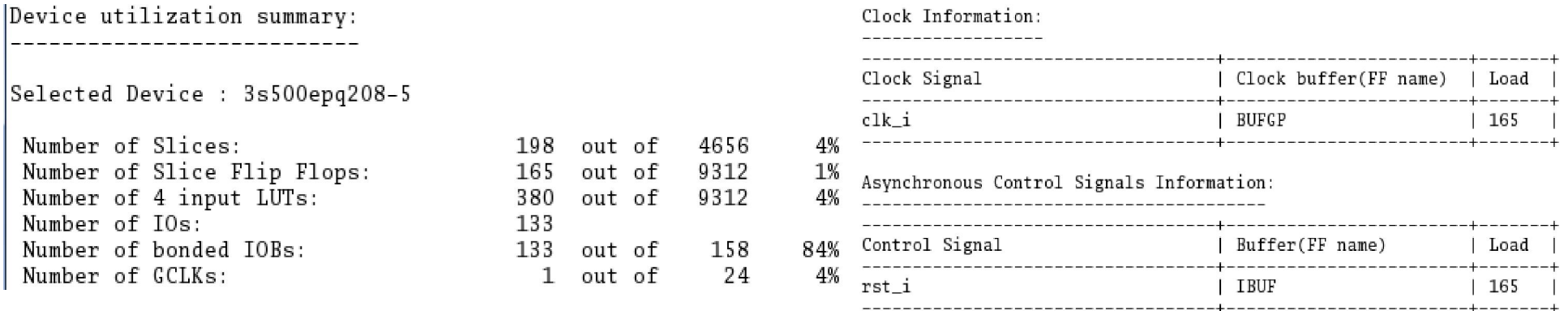

- *Clock Information:* gives information about the number of clocks in the design, how each clock is buffered and how many loads it has.
- *Timing report* : Timing Summary section gives a summary of following timing paths :-
	- (i) The path from any clock to any clock (*i.e. flop to flop delay*) in the design:
	- (ii) The maximum path from all primary inputs to the sequential elements.
	- ( iii) The maximum path from the sequential elements to all primary outputs.
	- ( iv) The maximum path from input to output pad.

*Timing Summary for Shift Add Multiplier Synthesis ->*

Timing Summary: Speed Grade: -5

> Minimum period: 7.295ns (Maximum Frequency: 137.079MHz) Minimum input arrival time before clock: 5.269ns Maximum output required time after clock: 4.182ns Maximum combinational path delay: No path found

### Synthesizing Design– *Generating Post-Synthesis Simulation Model*

### *Requirement & Generation of Post-Synthesis Simulation Model :*

*To verify whether the correct functionality of the design is retained, after synthesizing it into netlist; HDL Design's equivalent simulation model can be generated, by clicking on Generate Post-Synthesis Simulation Model option within Synthesis-XST process list.* (Netlist simulation model is generated in **netgen/synthesis** directory)

#### *Post-Synthesis Simulation using Modelsim :*

Post-Synthesis Simulation Model can be compiled  $\&$  simulated using the same HDL testbench, that was used for HDL behavioral code verification.

*In Modelsim, after creating a new project for Post Synthesis Simulation, include Netlist (\_synthesis.vhd) from <ise\_project>/netgen/synthesis directory. This netlist file is compiled along with testbench, instead of HDL behavioral Code being compiled.*

#### *Post-Synthesis Simulation Result :*

For the generated Post-Synthesis Simulation Model, no standard delay file (.sdf file) is back-annotated during simulation.(*Thus, UNISIM Library primitives, included in the synthesis generated netlist, do not have any delay associated with it*)

Therefore, expected Post-Synthesis Simulation result is same as Functional Verification result of HDL Design, as can be seen in following Post-Synthesis simulation waveform for Shift-Add Multiplier design :-

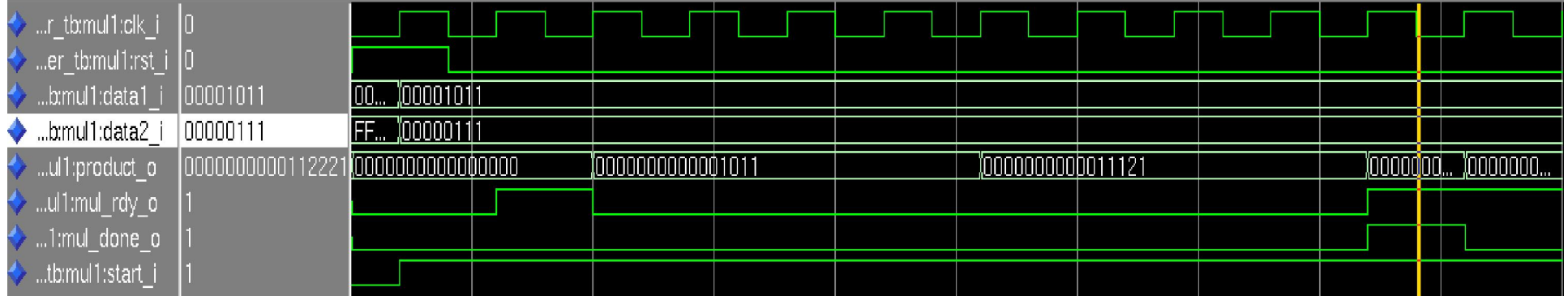

### Specifying User Constraints

#### *Need for Setting Constraints* **:**

For Design to meet desired Area/Frequency Specification on FPGA, it is required to tell the Implementation Tool for what performance it should optimize the design implementation processes like Map, Place & Route. Thus, User Defined Constraints allows to specify desired Clock period/ Pad to Setup/Clock to Pad delay & assign areas to hierarchical blocks of logic.

Physical User Constraint also allows to allocate HDL design's I/O signals to specific package pins.

#### *Adding Constraints to Design* **:**

User can specify Constraints for ISE Design Project , either through GUI by double-clicking on following options available within *User Constraints* label in *Processes* Window:-

- *(i) Create Timing Constraints*
- *(ii) Assign Package Pins*
- *(iii) Create Area Constraints*

(or) the User can specify constraints in .**ucf** file, through any text editor.

While opening Constraint Editor window, Translate step runs automatically because implementation stage must see the netlist before it can offer the user the chance to constraint sections of design.

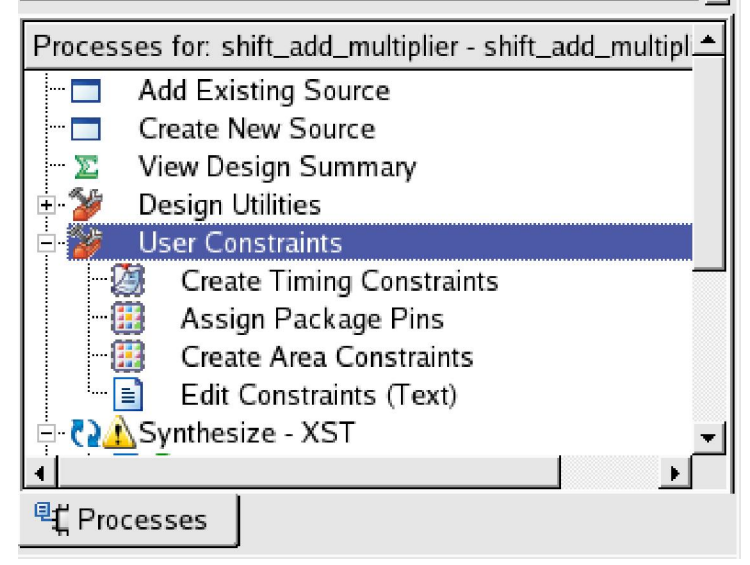

## Specifying User Constraints – *Timing Constraints*

#### *(i) Timing Constraints :*

The *Global Clock Domain* and *Input/Output Ports* tab of *Create Timing Constraints* window automatically displays all clock nets in the design, and enables designer to define the associated *Period*, *Pad to Setup*, and *Clock to Pad* values.

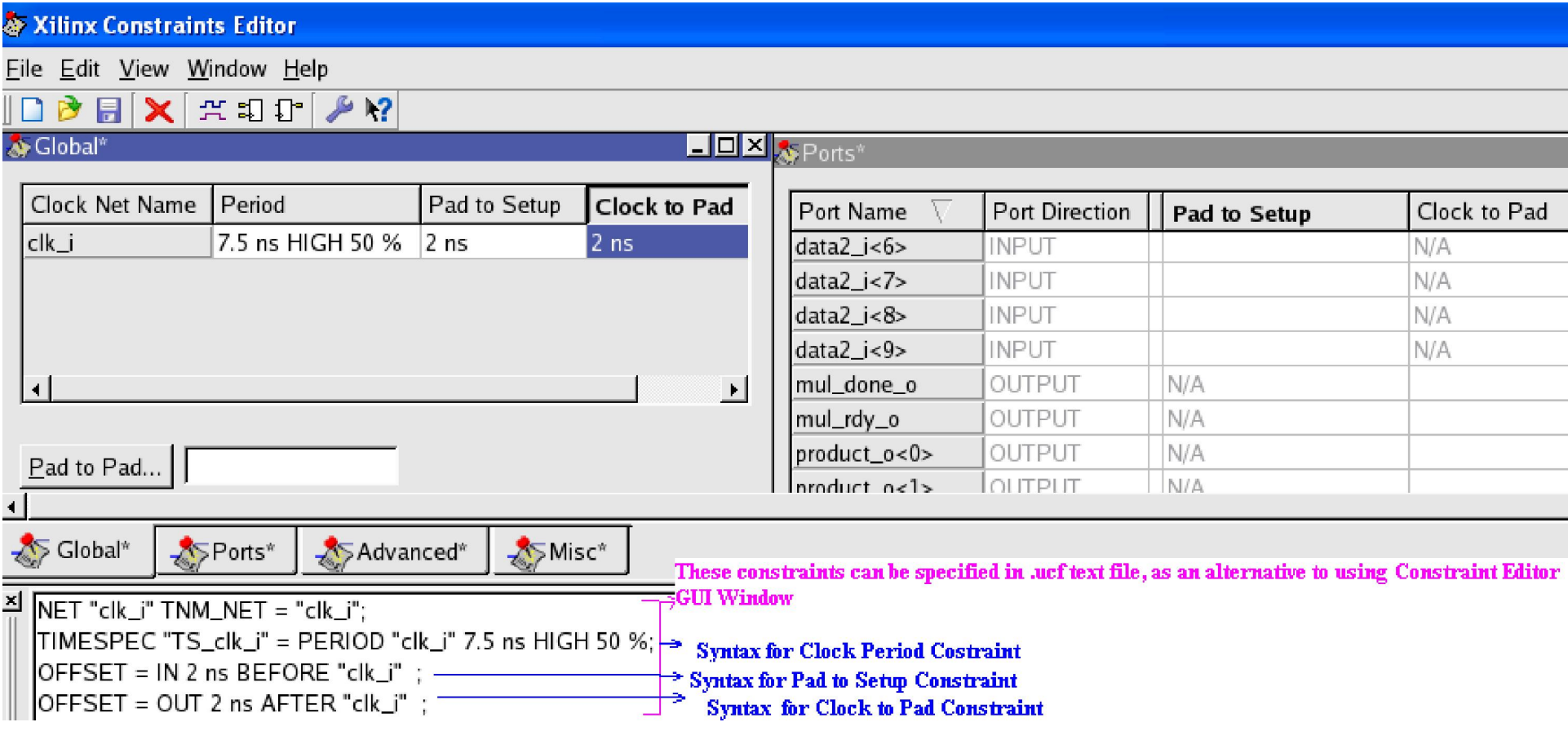

(*Since, there are no combinatorial paths in Shift Add Multiplier design,* Pad to Pad *constraint is not specified for this case.)*

*ISE tool Timing Analyzer is used to analyze the results of these timing specifications for the design*.

### Specifying User Constraints *– Timing Constraints*

[Source : Xilinx Timing Constraint User Guide]

**Clock Period** constraint ensures that the internal paths starting and ending at synchronous points (Flip-Flops /RAM / Latches ) have logic delay less than Maximum Delay allowed in the design specification.

**Pad to Setup** is the path starting at Input Port of the design and ending at an input to a flip-flop/latch/RAM—wherever there is a setup time against a control signal.

The Pad to Setup constraint defines the maximum time required for the data to enter the FPGA, travel through logic and routing, and arrive at the input before the clock or control signal arrives.

*Pad-to-Setup Delay Constraint can be calculated as follows :-*

 $T_{\text{Data}} + T_{\text{Setup}} - T_{\text{Clock}} \leq T_{\text{Offset IN BEFORE}}$ 

*where,*  $T<sub>Data</sub>$  = Total Data path delay from the Flip Flop  $T_{\text{Setup}} =$  Intrinsic Flip Flop setup time  $T_{Clock}$  = Total Clock path delay to the Flip Flop  $T_{\text{Offset\_IN\_BEFORE}} = \text{Overall Setup Required}$ 

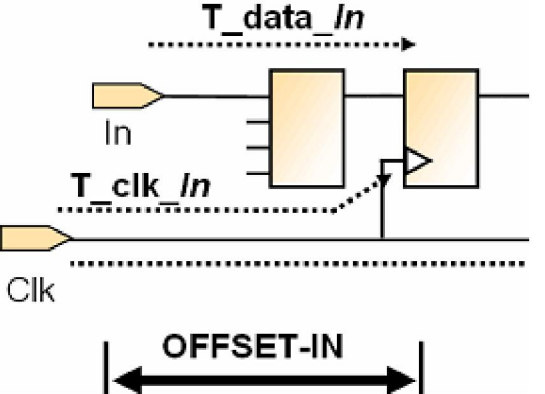

**Clock to Pad** is the path starting at the Q output of a flip-flop or latch and ending at Output Port of the design. It includes the Clock-to-Q delay of the flip-flop and path delay from that flip-flop to FPGA output.

The Clock to Pad constraint defines the maximum time required for the data to leave the source flip-flop, travel through logic and routing, and arrive at output pin of FPGA.

The clock-to-pad path time is the maximum time required for the data to leave the source flip-flop, travel through logic and routing, and leave the chip.

### Specifying User Constraints *– Timing Constraints*

[Source : Xilinx Timing Constraint User Guide]

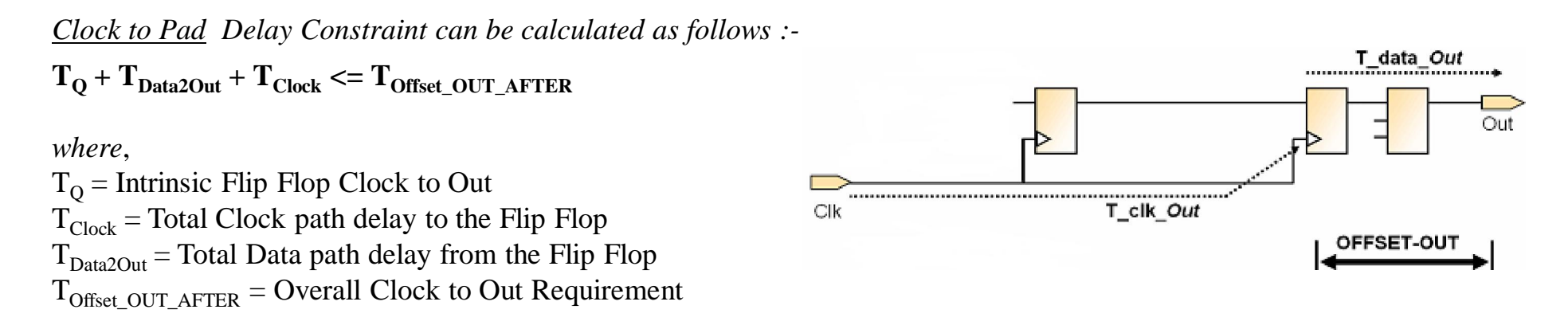

**Pad to Pad** constraint constrains combinatorial asynchronous paths having start and endpoints as Pads of the design.

## Specifying User Constraints – *Assigning Package Pins*

#### *(ii) Assigning Package Pins :*

Package Pins can be assigned to Design's Input/Output Ports through *LOC* constraint in **.ucf** file or through **Assign Package Pin** GUI Window.

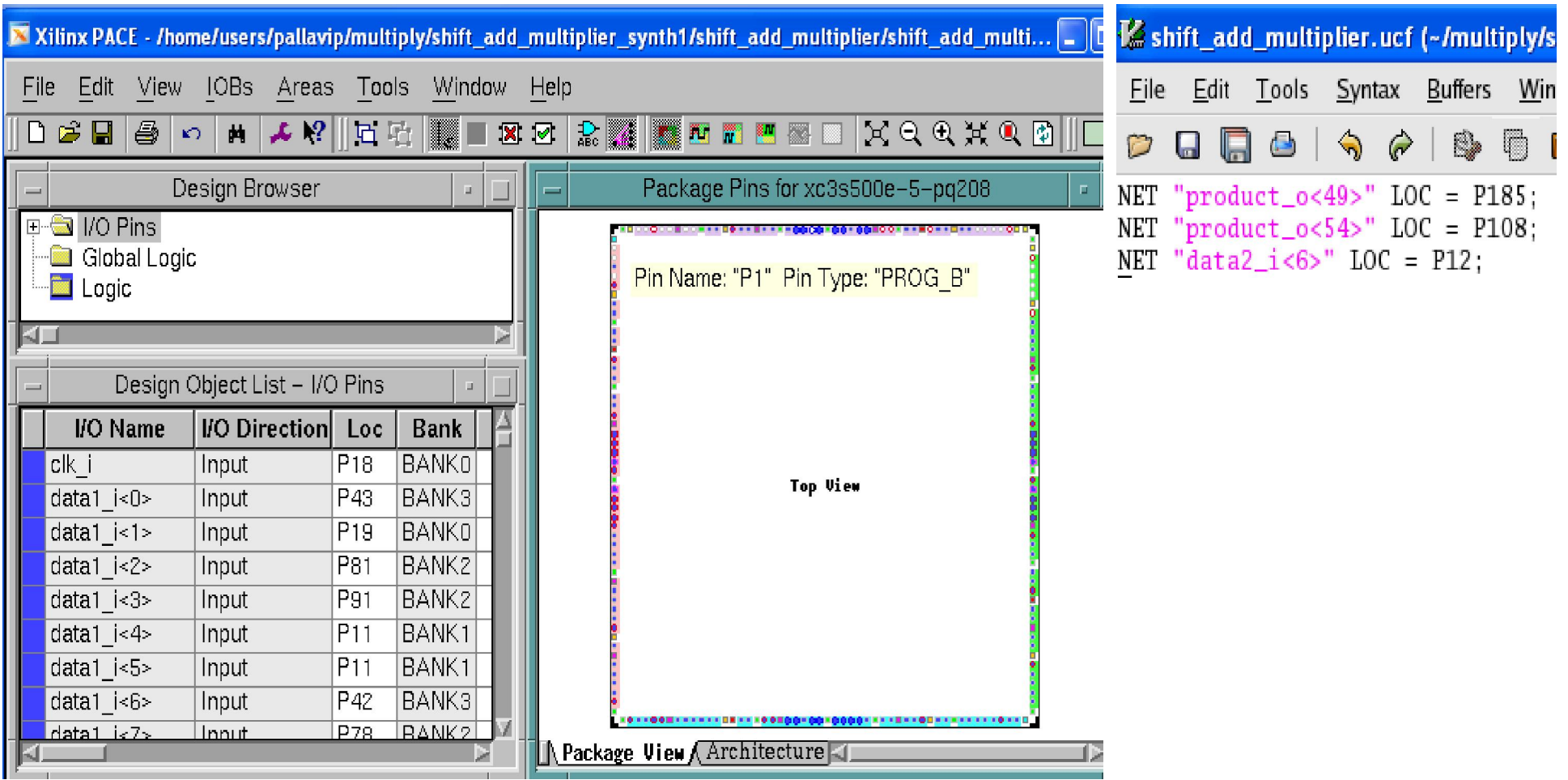

## Translating Design

#### *Translate Process Functionality* :

During translation, the NGDBuild program performs the following functions :-

- Converts input design netlists and writes results to a single merged NGD netlist. The merged netlist describes the logic in the design as well as any location and timing constraints.
- Performs timing specification and logical design rule checks.
- Adds constraints from the User Constraints File (UCF) to the merged netlist.

#### *Steps to Translate the Design :*

- Translate Process gets automatically executed while opening Consraint Editor GUI Window (or) User can right-click *Translate* option in *Processes* Window and select *Run* option.
- To set *Translate Properties*, right-click *Translate* in the *Processes* window; select *Properties* to display the Process Properties dialog box.
- Synthesis Report file is stored with extension <project\_name>**.bld** in ISE Project Directory.

#### *Translate Process File Types* :

Translate Process uses following files as input :-

- § NGC netlist file from Synthesis Process.
- § UCF constraint file containing timing and layout constraints.

Translate Process creates following files as output :-

§ NGD file, containing logical description of the design, expressed in terms of lower level Xilinx Primitives, with constraint applied to design.

- § BLD Report file shows following error in design or UCF file :-
	- Missing or untranslatable hierarchical blocks
	- Invalid or incomplete timing constraints
	- Output contention, loadless outputs, and sourceless inputs

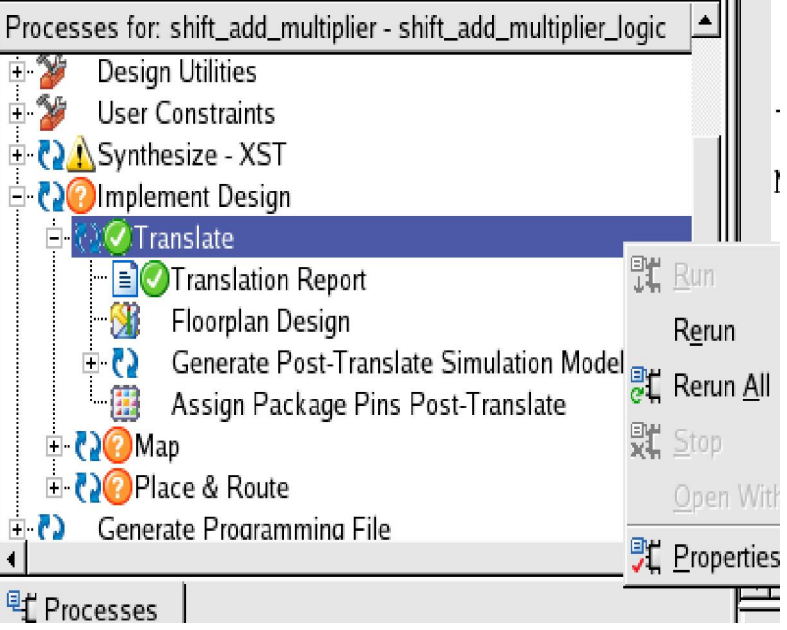

### Translating Design – *Understanding Translate Options*

[Source : Xilinx Development System Reference Guide]

*Use LOC Constraints* :- Deselecting this option allows to ignore *Location* constraint in UCF file, when user may require to migrate to a different device or architecture, because location in one architecture may not match location in another.

*Create I/O Pads from Ports* :- Adds a PAD symbol to every signal that is connected to a port on the root-level cell.

*Allow Unexpanded Blocks* :- Translate Process generates an error if a block in the design cannot be expanded to NGD primitives. If *Allow Unexpanded Blocks* option is selected, only warning is generated instead of an error, and NGD file is still written, containing the unexpanded block.

This option is used to perform preliminary mapping, placement and routing, timing analysis, or simulation on the design, even though the design is not complete.

*Allow Unmatched LOC Constraints* :- Translate Process generates error if the constraints specified for pin, net, or instance names in the UCF file cannot be found in the design. If this error occurs, an NGD file is not written. If *Allow Unmatched LOC* option is selected, Translate Process generates a warning instead of an error for LOC constraints, and still writes an NGD file.

This option is useful if User Constraints File includes location constraints for pin, net, or instance names that have not yet been defined in the HDL or schematic. This allows user to maintain single version of User Constraints File for both partially complete and final designs.

### Mapping the Design

#### *MAP Process Functionality :*

- Allocates CLB and IOB resources for all basic logic elements in the design.
- Processes all location and timing constraints, performs target device optimizations, and runs a design rule check on the resulting mapped netlist.

#### *Steps to Map the Design* :

- To set Map Process Properties, right-click *Map* in the *Processes* window; select *Properties* to display the Process Properties dialog box.
- Right-click *Map* label in *Processes* Window and select *Run* option.
- Synthesis Report file is stored with extension <project\_name>**.mrp** in ISE Project Directory.

### *Map Process File Types* :

MAP Process uses NGD file, created during Translate Process, as Input file.

MAP Process creates following files as output :-

- NCD (Native Circuit Description) file containing physical description of design in terms of the components in the target Xilinx device.
- PCF (Physical Constraints File) contains constraints specified during design entry expressed in terms of physical elements.
- **Expressed in terms of physical elements.**<br>MRP (MAP Report File) confirms the resources used within the device; and describes trimmed and merged logic. Detailed Report also describes exactly where each portion of the design is located in the device.

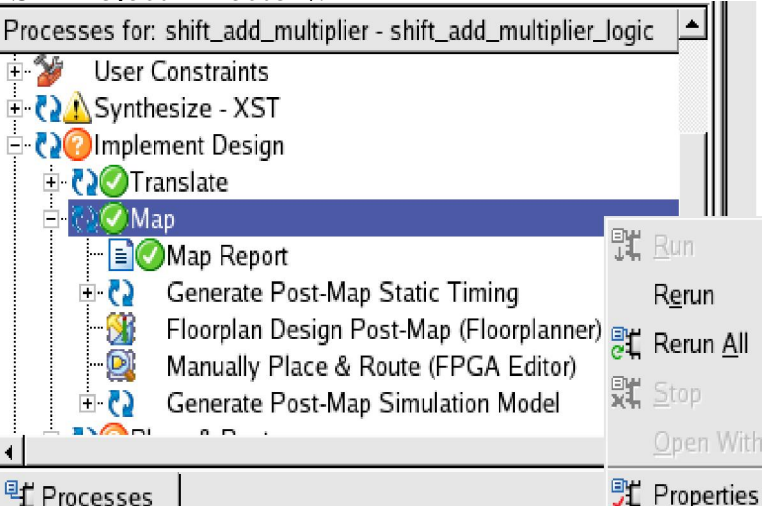

### Mapping Design – *Understanding MAP Options*

[Source : Xilinx Development System Reference]

- *Perform Timing driven packing & Placement* :- directs MAP to give priority to timing critical paths during packing, then places the design.Timing-driven packing and placement is recommended to improve design performance, timing, and packing for highly utilized designs.
- *Map Effort Level* :- specifies the level of effort MAP uses to pack the design.
- *Extra Effort* :- *Continue on Impossible* allows to direct MAP to continue and improve packing, until little or no improvement can be made.
- *Combinatorial Logic Optimization* :-Invokes post-placement logic restructuring for improved timing and design performance.
- *Register Duplication* :-option duplicates registers to improve timing when running timing-driven packing.
- *Replicate Logic to Allow Logic level Reduction* :- Logic replication is an optimization method in which MAP operates on a single driver that is driving multiple loads and maps it as multiple components, each driving a single load which makes it easier to meet timing requirements, since some delays can be eliminated on critical nets.
- *Allow Logic Optimization across Heirarchy* :- specifies whether *Area*/*Speed*/*Balanced* criteria has to be used during the *cover* phase of MAP, during which, MAP assigns the logic to CLB function generators (LUTs).
- *Use RLOC Constraints* :- Unchecking this option allows to ignore the RLOC constraint that cannot be met.
- *Disable Register Ordering* :- By default, MAP looks at the register bit names for similarities and tries to map register bits in an ordered manner. Specify this option, register bit names are ignored when registers are mapped, and the bits are not mapped in any special order.
- *CLB Pack Factor Percentage* :- determines the degree to which CLBs are packed when the design is mapped.
- *MAP Slice Logic into Unused Block RAMs* :- When block RAM mapping is enabled, MAP attempts to place LUTs and FFs into single-output, single-port block RAMs.
- *Power Reduction* :- Specifies that placement is optimized to reduce the power consumed by a design during timingdriven packing and placement.

### Mapping Design *– Analyzing MAP Report*

Following is the sectional details of MAP Report (*.mrp*) file :-

• *Design Summary* - Summarizes the mapper run, showing the number of errors and warnings, and how many of the resources in the target device are used by the mapped design.

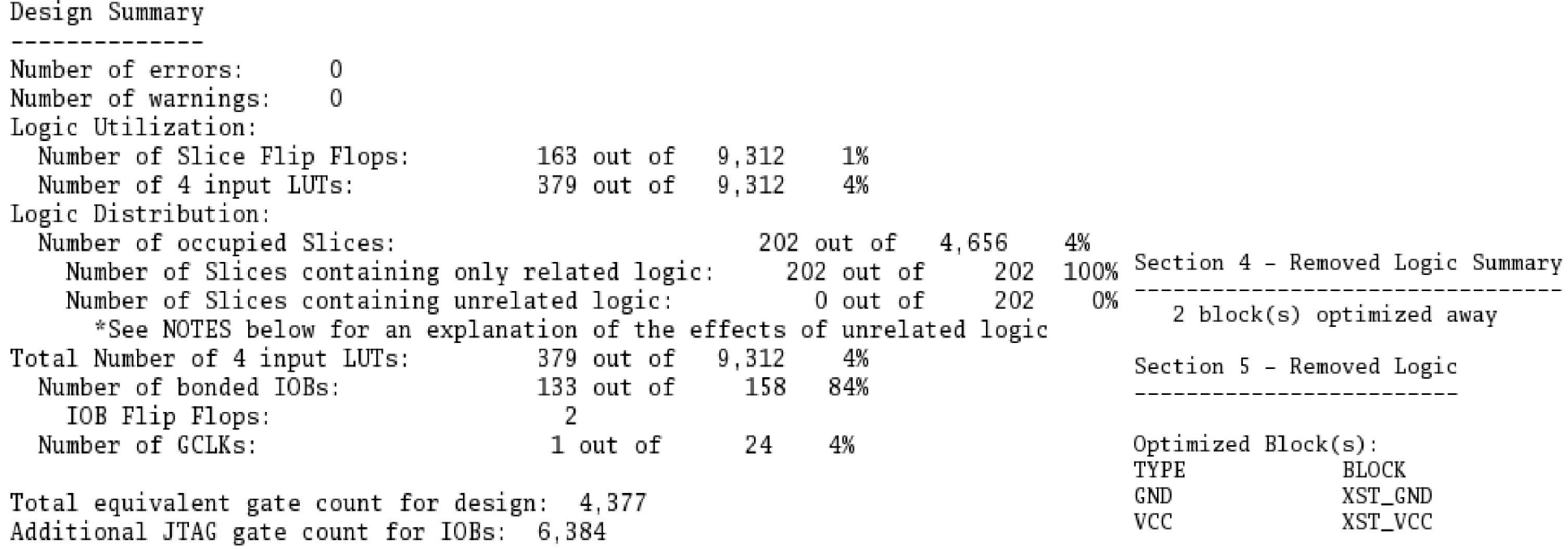

• *Removed Logic* - Describes in detail all logic (design components and nets) removed for the following reasons, from the input NGD file when the design is mapped :-

- The design uses only part of the logic in a library macro.
- The design has been mapped even though it is not yet complete.
- The mapper has optimized the design logic.
- Unused logic has been created in error during schematic entry.

### Mapping Design – *Analyzing MAP Report*

• *IOB Properties* - Lists each IOB to which the user has supplied constraints along with the applicable constraints.

Section 6 - IOB Properties

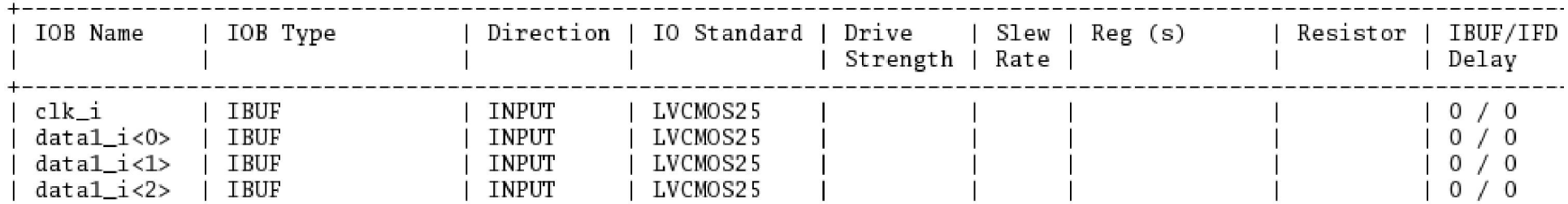

• *Timing Report* - This section, produced with *Perform Timing driven packing & Placement* option, shows information on timing constraints considered during the MAP run.

Section 11 - Timing Report INFO: Timing: 3284 - This timing report was generated using estimated delay information. For accurate numbers, please refer to the post Place and Route timing report. Asterisk (\*) preceding a constraint indicates it was not met. This may be due to a setup or hold violation. Constraint | Check | Worst Case | Best Case | Timing | Timing<br>| | Slack | Achievable | Errors | Score 91  $\overline{0}$ 

1 constraint not met.

## Placing and Routing the Design

#### *Place And Route Process Functionality* :-

- During placement, PAR places components into sites based on factors such as constraints, the length of connections, and the available routing resources.
- After placing the design, the router performs a converging procedure for a solution that routes the design to completion and meets timing constraints.

#### *Steps to Place and Route the Design* :-

- To execute PAR in the *Processes* tab, right-click *Place & Route* under the *Implement Design* process group, and select *Run* option.
- To set *Place and Route* Properties, right-click *Place & Route* in the *Processes* window; select *Properties* to display the *Process Properties* dialog box.

#### *PAR Process File Types* :-

PAR Process uses Mapped Design (NCD) File and Physical Constraint (PCF) file created during MAP Process, as Input File.

PAR Process creates following files as output :-

- Placed and Routed NCD Design File

- PAR Report File, including summary information of all placement and routing iterations.

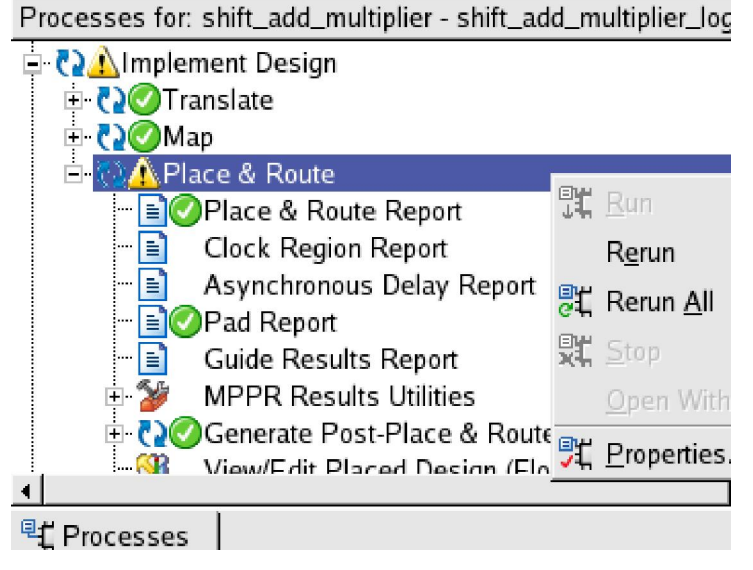

## Placing and Routing Design – *Understanding PAR Options*

[Source : Xilinx Development System Reference Guide]

- *Place and Route Effort Level* :- specifies the level of effort PAR uses to place and route design to completion and to achieve timing constraints.
- *Extra effort Level* :- option *Continue on Impossible* allows user to direct PAR to continue routing, even if PAR determines the timing constraints cannot be met. PAR , then, continues to attempt to route and improve timing until little or no timing improvement can be made.
- *Use Timing Constraints* :- On deselecting this option, all timing constraints are ignored and the implementation tools do not use any timing information to place and route the design.
- *Power Reduction* :- option optimizes the capacitance of non-timing driven design signals

### Placing and Routing Design – *Analyzing PAR Report*

Following is the sectional details of PAR Report (*. par*) file :-

• *Design Summary* - Provides a breakdown of the resources in the design and includes the Device Utilization Summary

Design Summary Report:

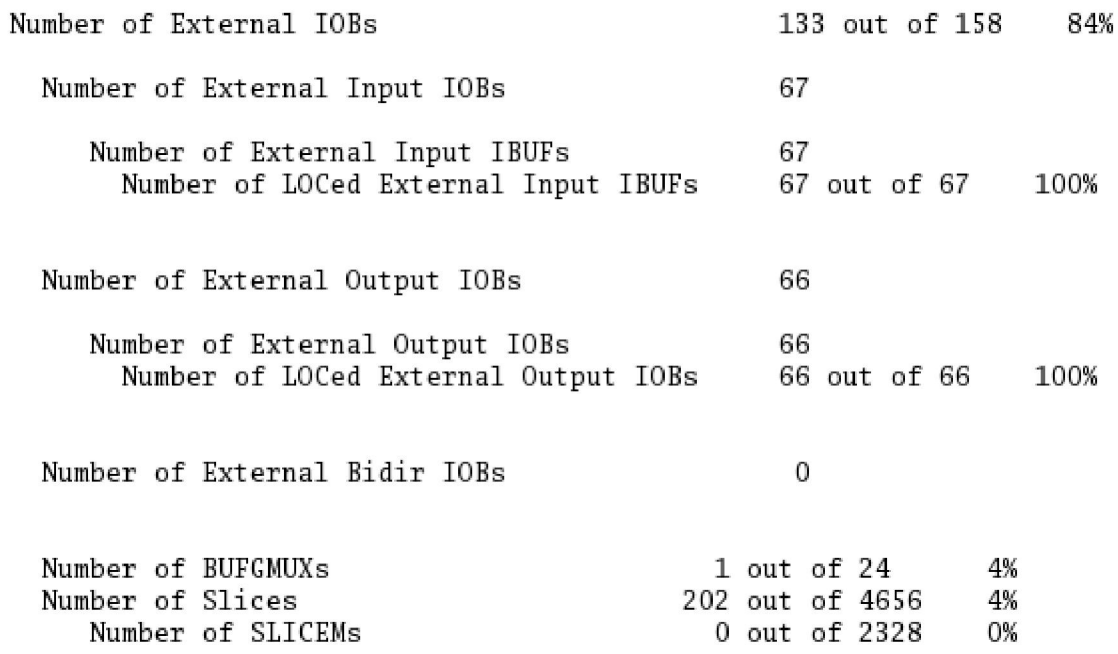

• *Clock Report* - Lists all clocks in the design and provides information on the routing resources, number of fanout, maximum net skew for each clock, and the maximum delay. The locked column in the clock table indicates whether the clock driver (BUFGMUX) is assigned to a particular site or left floating..

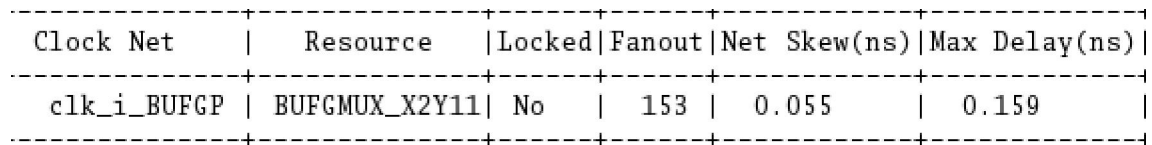

### Placing and *Routing* Design – *Analyzing PAR Report*

*Delay Summary Report* - Summarizes the connection and pin delays for the design.

The NUMBER OF SIGNALS NOT COMPLETELY ROUTED for this design is: 0 The AVERAGE CONNECTION DELAY for this design is: 1.211 The MAXIMUM PIN DELAY IS: 4.125 The AVERAGE CONNECTION DELAY on the 10 WORST NETS is: 3.290 Listing Pin Delays by value: (nsec)  $d < 1.00$   $< d < 2.00$   $< d < 3.00$   $< d < 4.00$   $< d < 5.00$   $d > = 5.00$ 838 648 286 46 3  $\Omega$ 

*Timing Score* - Lists information on timing constraints contained in the input PCF, including how many timing constraints were met.<br>Timing Score: 0

Asterisk (\*) preceding a constraint indicates it was not met. This may be due to a setup or hold violation.

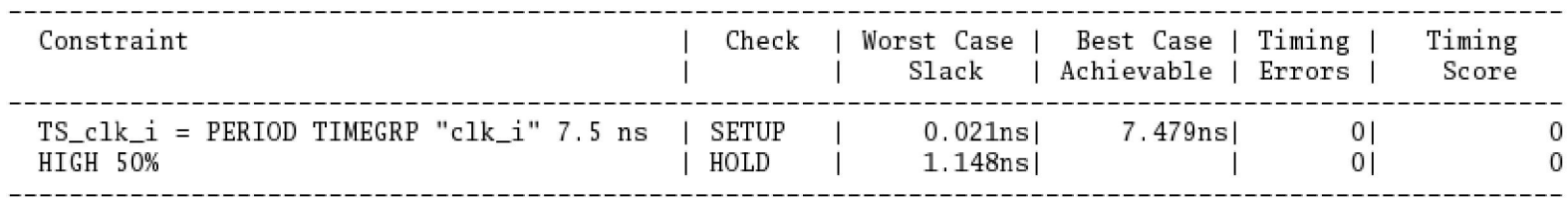

All constraints were met.

*Slack* value indicates the difference between the constraint and the analyzed value, with negative slack indicating an error condition.

- *Setup Slack* informs about the amount of setup violation seen for a path, and is calculated as : *Setup Slack = Constraint\_requirement -*  $T_{clock\; skew}$  *-*  $T_{data\; path}$  *-*  $T_{su}$
- *Hold Slack* :- Hold/Race checks are performed on register-to-register paths by taking the data path  $(T_{c<sub>k</sub>O}+T_{\text{route total}}+T_{\text{logic total}})$  and subtracting the clock skew ( $T_{\text{dest-clk}}$  -  $T_{\text{src-clk}}$ ) and the register hold delay ( $T_h$ ) i.e.

*Hold Slack =*  $T_{data}$  *-*  $T_{skew}$  *-*  $T_{hold}$ *.* 

### Placing and Routing Design – *Asynchronous Delay Report*

• Asynchronous Delay Report is concerned with Worst Path logic and routing delays in the design

*For e.g. Following is the data from Shift Add Multiplier Design Asynchronous Delay Report :-*

File: shift\_add\_multiplier.dly The 20 worst nets by delay are: Max Delay Netname 4.125 start i IBUF 3.520 data1\_i\_4\_IBUF 3.471 datal i 25 IBUF product d1<10> 3.438 3.325 cur\_state<0> 3.057 product\_d1<43> 3.050  $product_d1<54>$ 3.013 data2 i 8 IBUF 2.975 product\_d1<41> 2.927 product\_d1<22> 2.841 product\_d1<29> 2.821 product\_d1<24> 2.785 product\_d1<34> 2.690 cur\_state<2> 2.656 product\_d1<33> 2.648 data1\_i\_12\_IBUF 2.617 datal i 21 IBUF 2.617 product\_d1<37> mul2\_shift\_reg<0> 2.611 cur\_state<1> 2.604

### Placing and Routing Design - *Post PAR Static Timing Analysis*

- Post PAR Static Timing report evaluates the logical block delays and the routing delays.
- To display this report, run *Analyze Post-Place & Route Static Timing*  process in the *Processes* view under *Implement Design* > *Place & Route* > *Generate Post-Place & Route Static Timing* label.

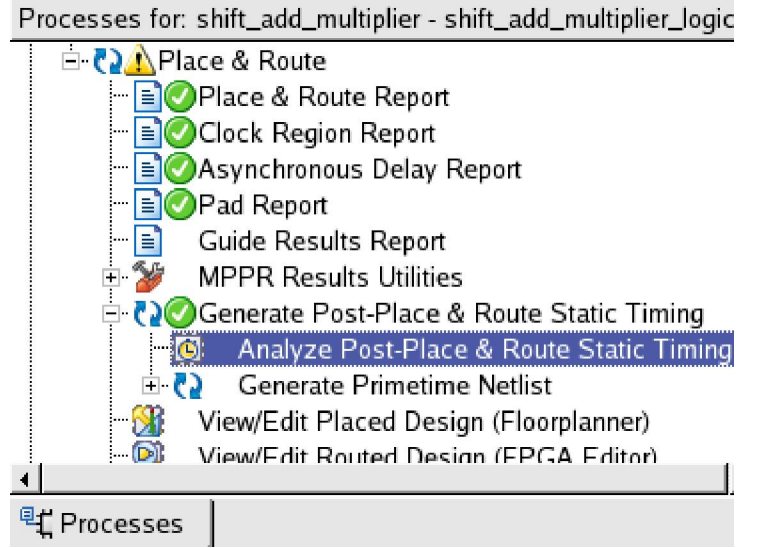

*Advanced Design Analysis* report can be generated by selecting *Perform Advanced Analysis* in *Post Place and Route Static Timing Report* Properties (accessed by right-clicking on *Generate Post-Place and Route Static Timing* label and selecting *Properties* option)

### **Post-Place & Route Static Timing Report Properties**

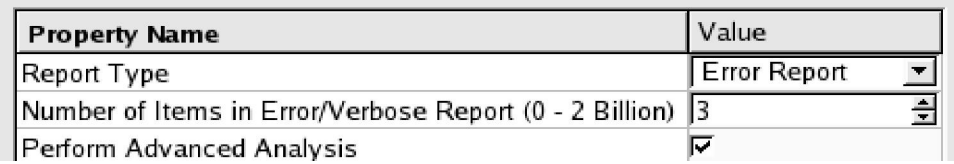

The Timing Report will open in *Timing Analyzer* window.

### Placing and Routing Design - *Post PAR Static Timing Analysis*

Following is the sectional details of *Analyze Post Place and Route Static Timing* GUI window options and Static Timing Report (*. twr*) text file :-

(i) *Timing Constraints Analysis* report compares the design's performance to the timing constraints.

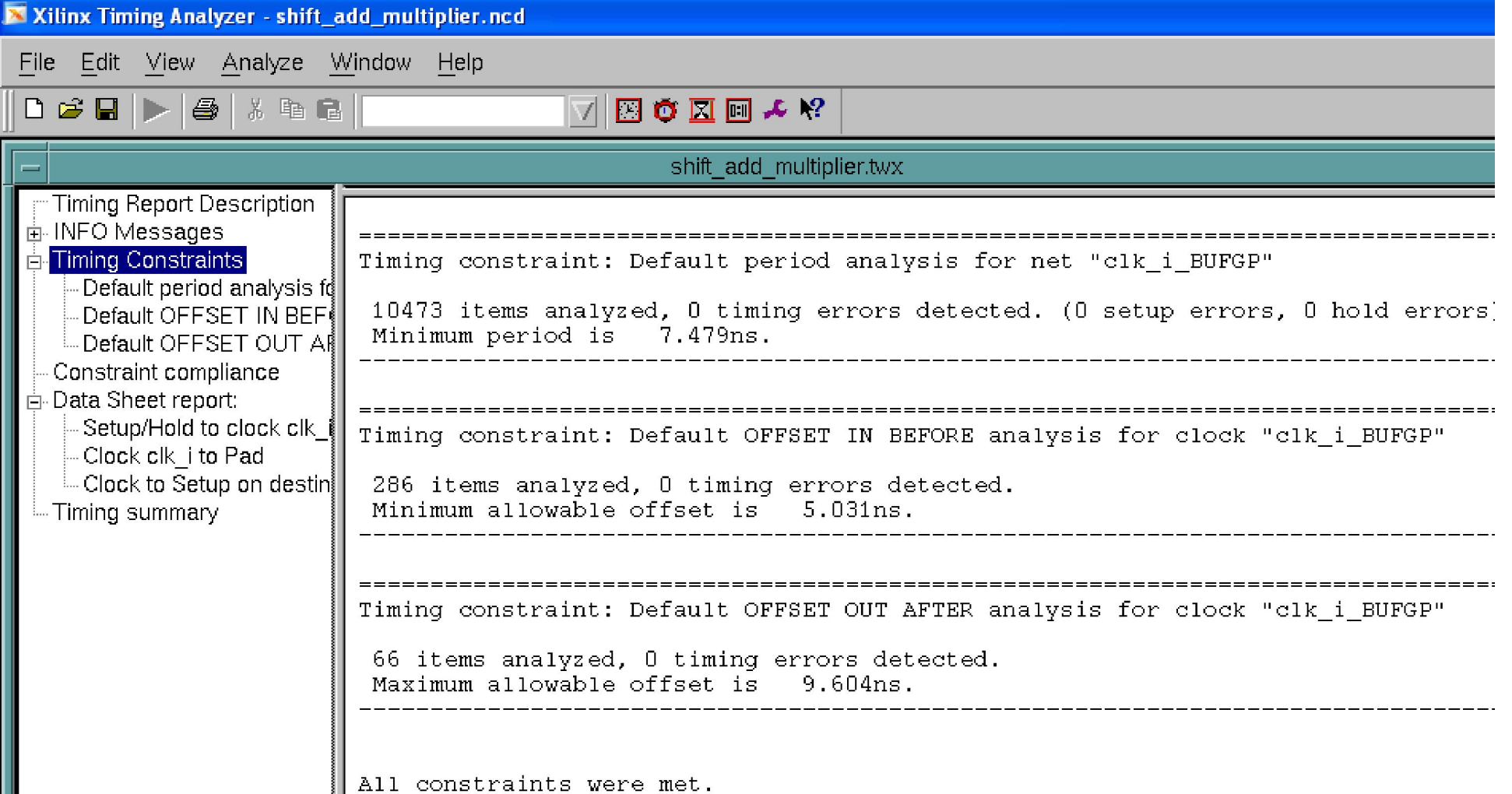

### Placing and Routing Design - *Post PAR Static Timing Analysis*

(ii) *Data Sheet Report* includes the source and destination PAD names, and either the propagation delay between the source and destination or the setup and hold requirements for the source relative to the destination.

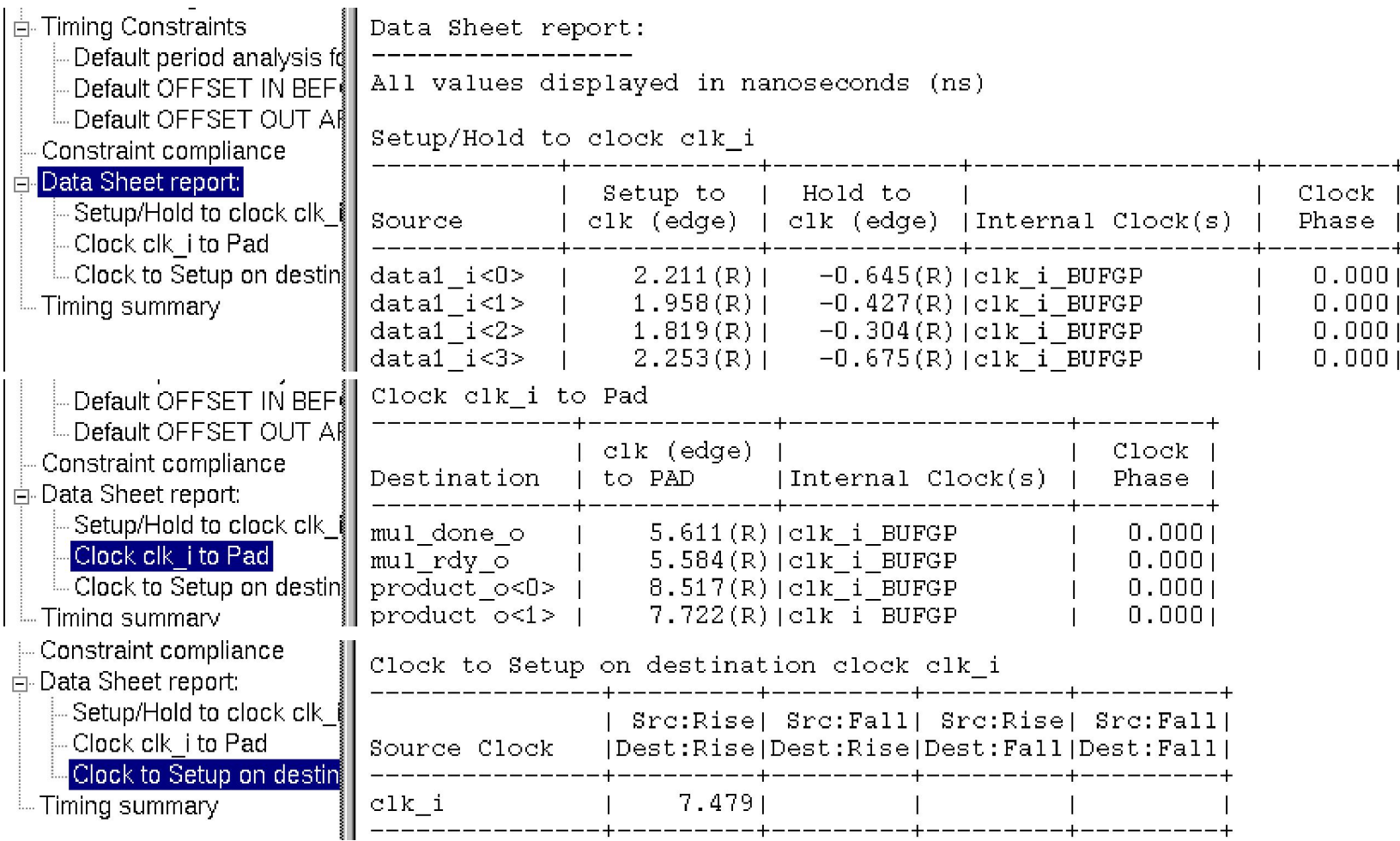

*Negative Hold Time indicates that data pin of the flip-flop can change ahead of the clock pin and still meet Hold Time check, due to internal data path-delay of Flip-Flop.*

### Placing & Routing Design-*Generating Post PAR Simulation Model*

#### *Requirement & Generation of Post-Place & Route Simulation Model :*

Timing Simulation is required to verify whether the correct functionality of the design is retained, after the netlist is back-annotated with logic and routing delay information.

Equivalent simulation model for Placed & Routed Netlist can be generated, by clicking on **Generate Post-Place & Route Simulation Model** option within **Place & Route** process list. (Netlist simulation model is generated in **netgen/par** directory)

#### *Timing Simulation using Modelsim :*

Post-PAR Simulation Model can be compiled & simulated using the same HDL testbench, that was used for HDL behavioral code verification.

i) In Modelsim, after creating a new project for Post Synthesis Simulation, include Netlist (**\_synthesis.vhd**) from **<ise\_project>/netgen/par** directory. This netlist file is compiled along with testbench, instead of HDL behavioral Code being compiled.

ii) After compiling Netlist & Testbench, add SDF file (containing Netlist Logic & Routing Delay information) from **<ise\_project>/ netgen/ par** directory, through *Simulate* Menu -> *Start Simulation* Window -> *SDF* tab.

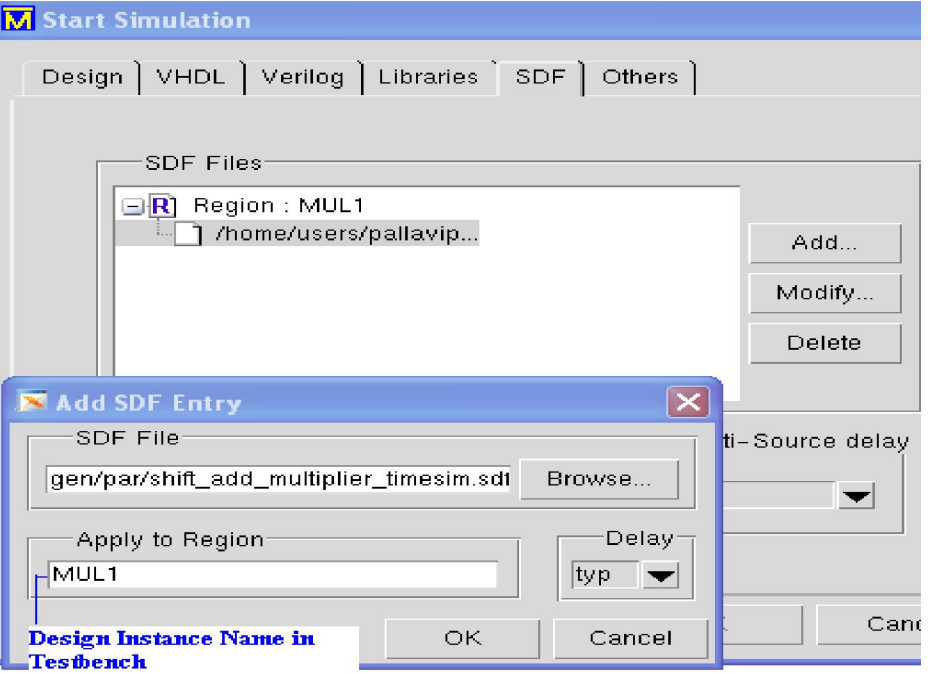

### Placing & Routing Design-*Generating Post PAR Simulation Model*

### *Post-PAR Simulation Result :*

Since, in this Timing Simulation, SDF file containing logic/routing delay information is back-annotated to the netlist, simulation waveform result shows delay in updating output signal ports, after input clock and data is applied to the design.

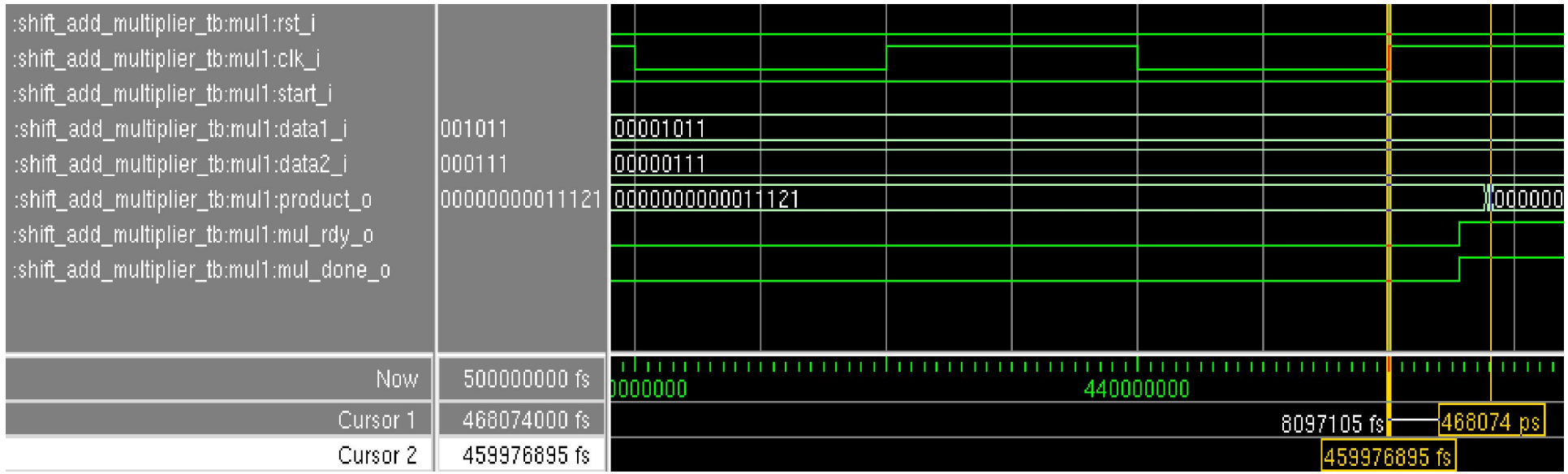

For e.g., In case of Shift-Add Multiplier Design, as indicated in Static Timing Report (**.twr)**, Clock to Pad Output Path Delay is around 8ns for *product\_dly\_o* data bus, which is also observed in Post PAR Simulation Waveform, wherein Registered Product data output appears after 8ns relative to Clock rising edge.

### Generating BitMap Programming File

#### *Purpose of Generating Programming File* :

After design has been routed, it is required to generate the binary data which can be used to program the physical device. The Programming BIT File for FPGA Device should contain all the configuration information, defining the internal logic and interconnections of the FPGA, plus device-specific information from other files associated with the target device. The binary data in the BIT file can then be downloaded into the FPGA's memory cells or it can be used to create a PROM file.

#### *Step to Generate Programming File* :

To create BitMap file, right-click *Generate Programming File* label in *Processes* window & click *Run* option.

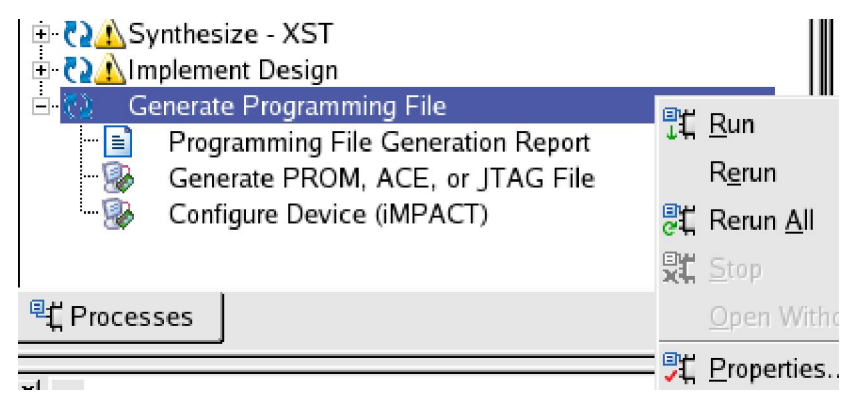

#### *BitGen Process File Types* :

Xilinx uses *BitGen* process for generating Bitstream program. *BitGen* takes a fully routed NCD file, generated during PAR process as its input, and produces a configuration bitstream - a binary file with a *.bit* extension.